# Графический онлайн редактор Canva

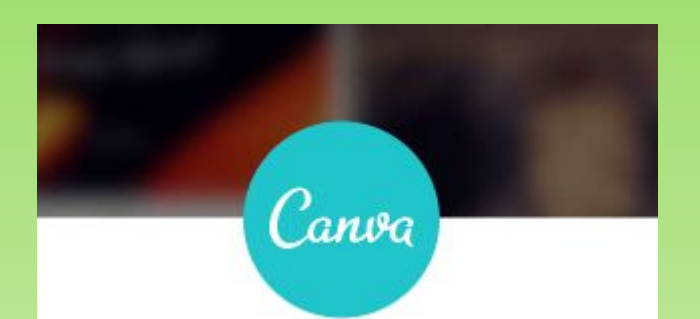

# Как начать работу.

#### Нужно зарегистрироваться.

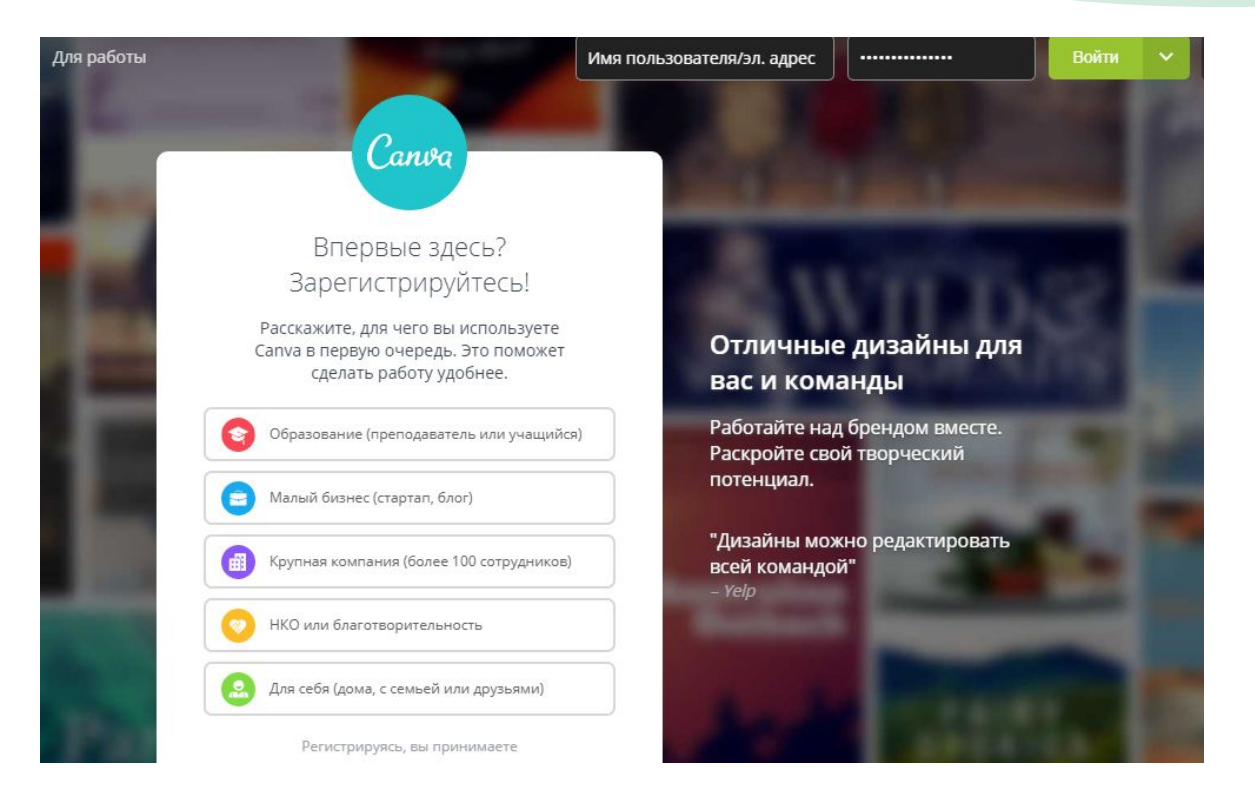

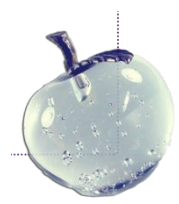

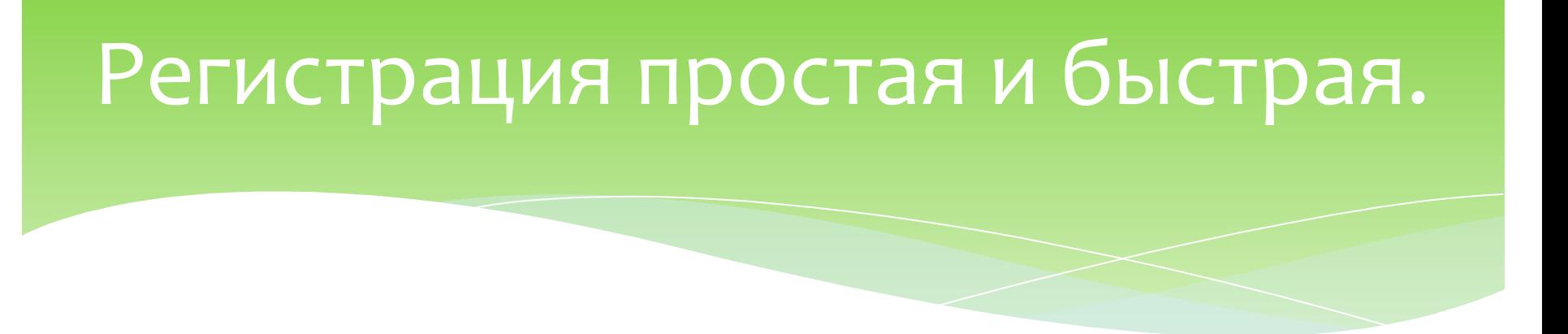

Ответив на несколько вопросов, ознакомившись с политикой конфиденциальности, смело регистрируйтесь. Уверена, после знакомства с этим ресурсом, Canva будет у Вас всегда под рукой, поэтому свой кабинет не помешает.

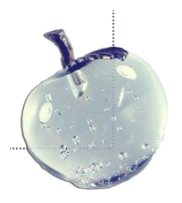

### Какой дизайн создать?

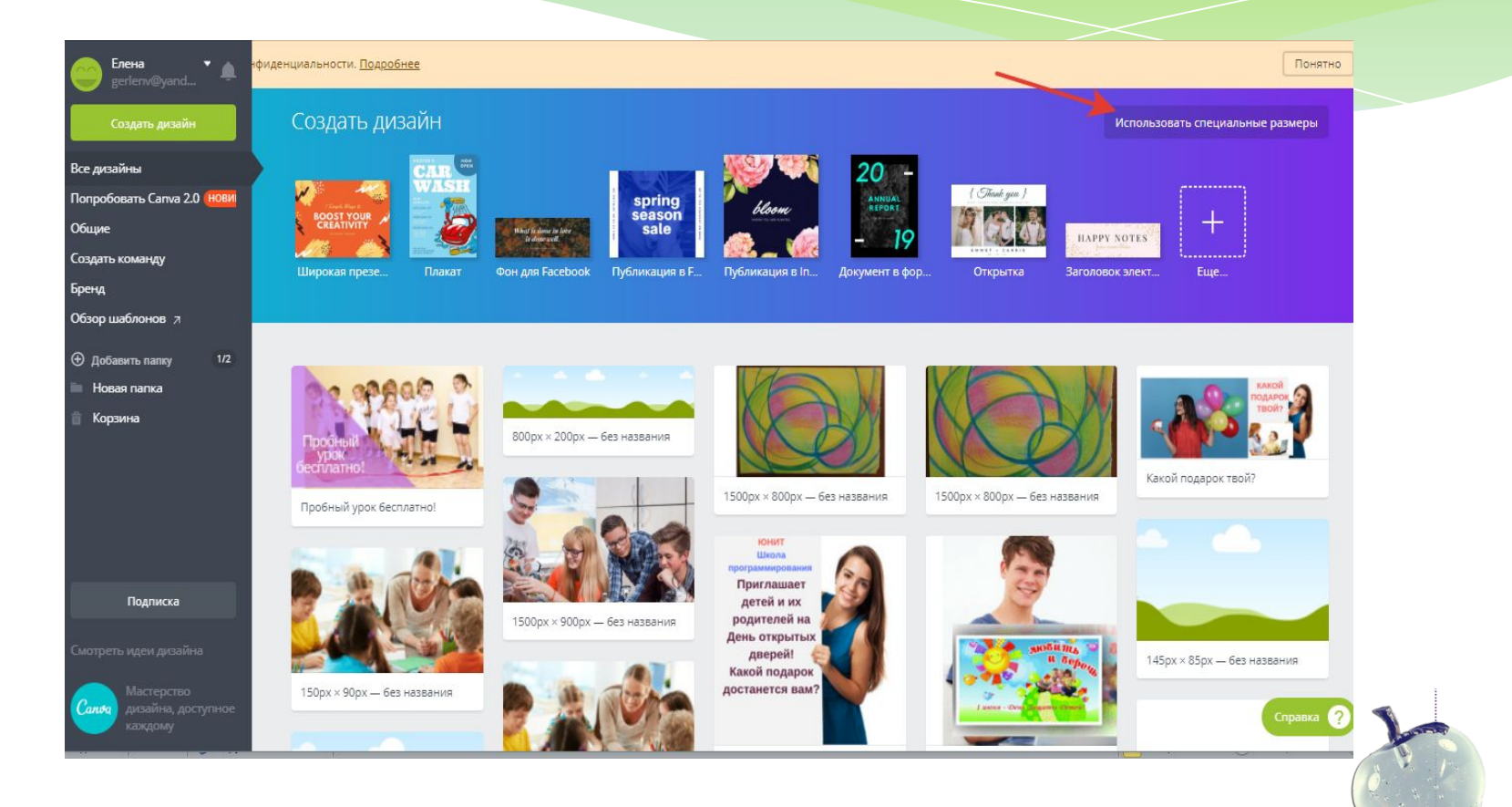

#### Много готовых шаблонов

\* В Canve есть готовы шаблоны дизайна для социальных сетей, но можно создать дизайн с нужным для Вас размером (красная стрелочка показывает нужную кнопку). На этой же, главной странице, но ниже будут сохранятся Ваши творческие труды.

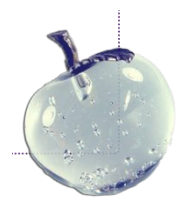

#### Готовые шаблоны.

Готовые решения:

1) блоги и электронные книги (обложки книг, журналов, альбомов, баннеры, ленты комиксов, и т.д.);

2) документы (сертификаты, презентации, фирменные бланки, резюме и т.д.)

3) обучение (графики, планы уроков, конструктор выпускного альбома)

4) события (открытки, программы мероприятий, и т. д.)

5) маркетинговые материалы (буклеты, визитки, флаеры и т.д.)

6) записи в соц. сетях (генератор мемов, графика для соц. сетей)

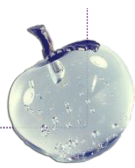

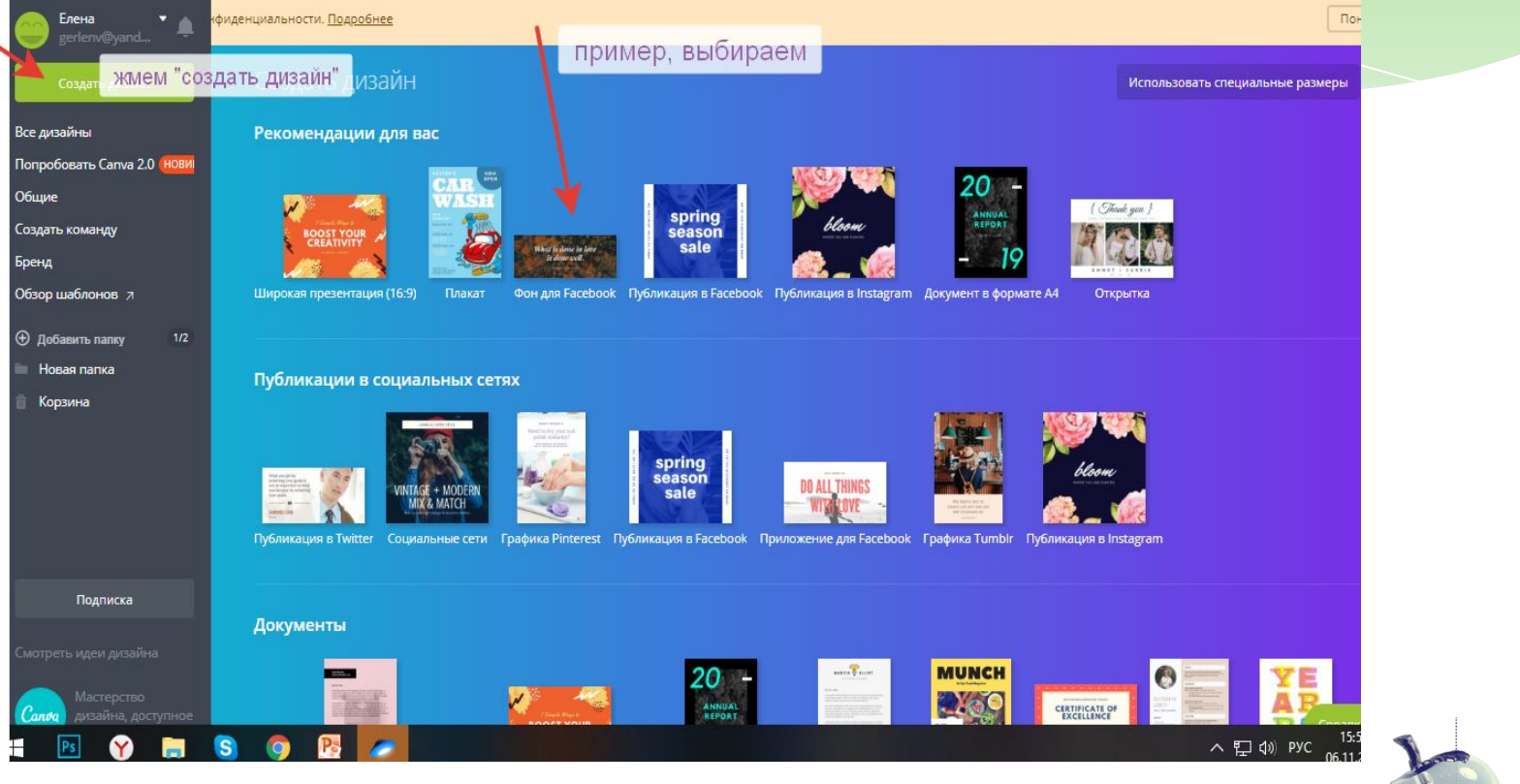

- \* Нажимаем «Создать дизайн»
- Выбираем, к примеру, готовый «обложка в фейсбук». Картинка для группы любителей овощей и ягод вполне подходит. Нажимаем на картинку, и она появляется на рабочем поле. Нужно отредактировать название. Убираем фразы, предложенные системой, пишем свои, нажав на букву «Т» с левого меню.

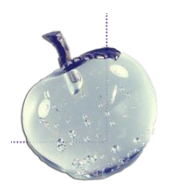

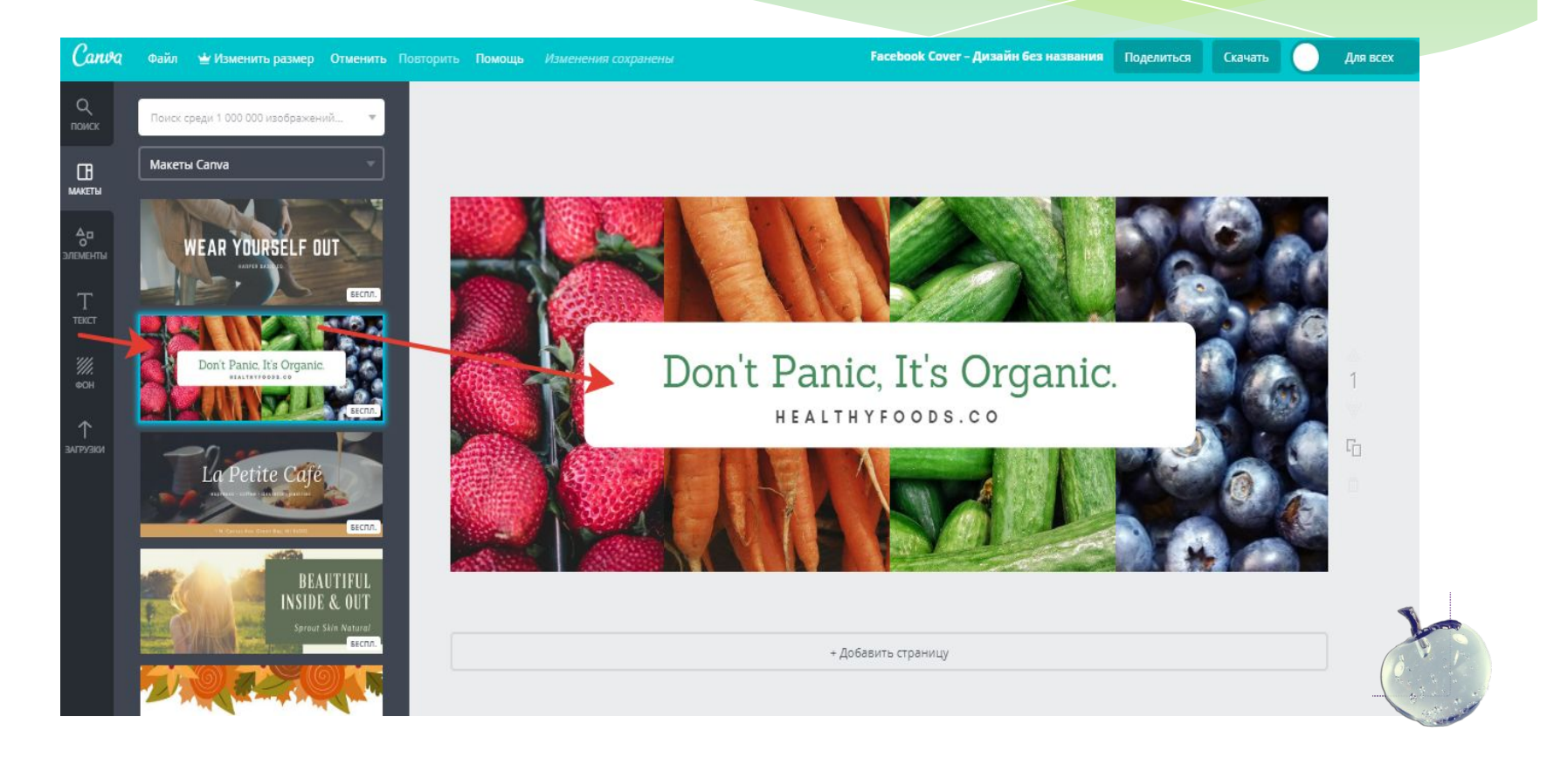

\* Меняем надпись заголовка, пишем подзаголовок. Шрифт выбираем из левого меню.

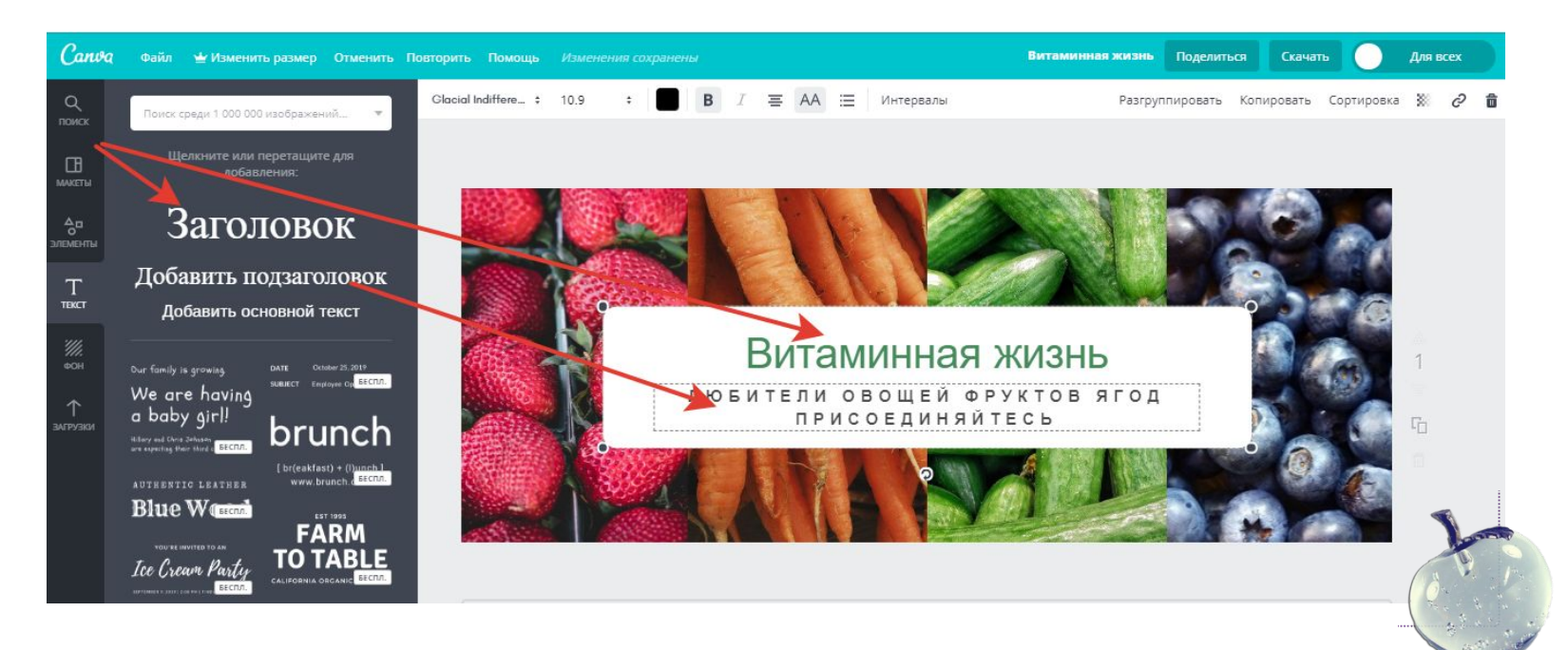

\* В левом меню, во вкладке «элементы», находятся фото, значки, графики, иллюстрации, фигуры - все, что может пригодится в работе.

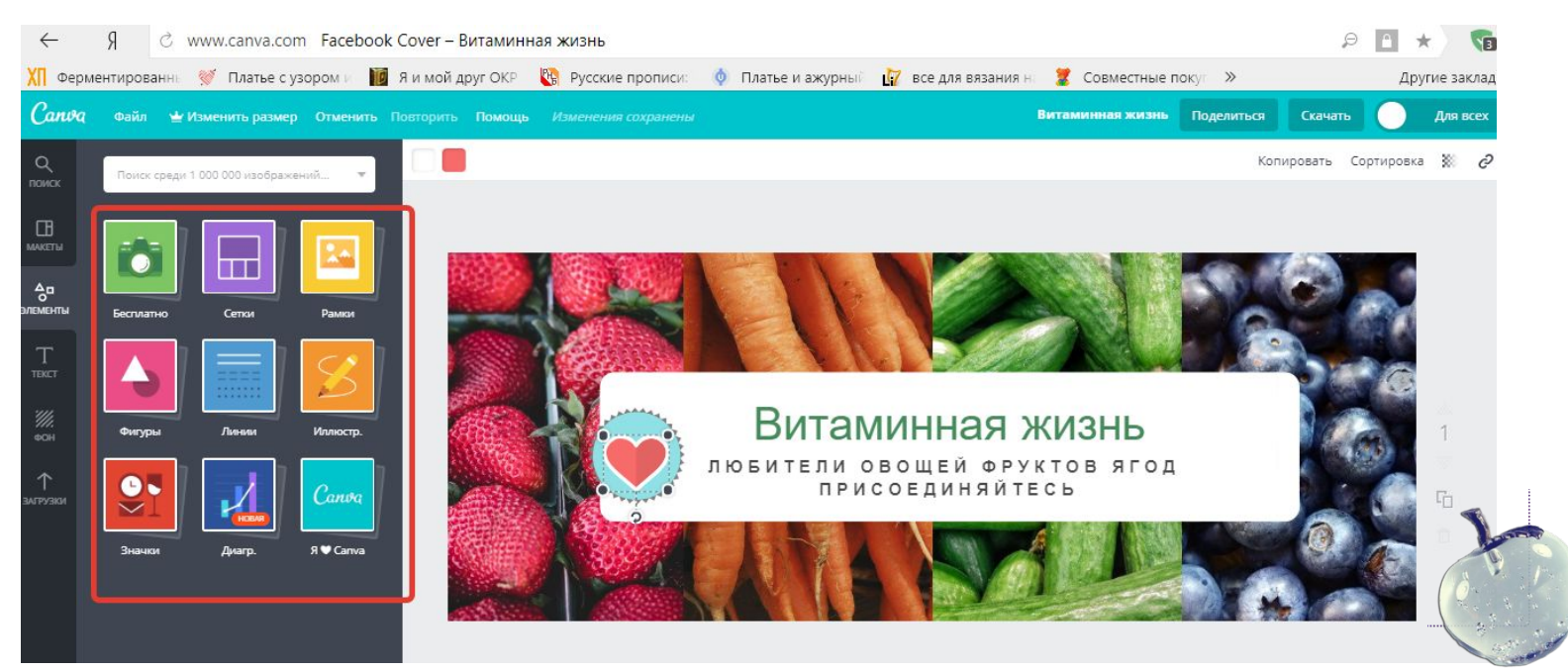

#### $\ast$ Выбираем элемент «солнышко», перетаскиваем куда нам нужно.

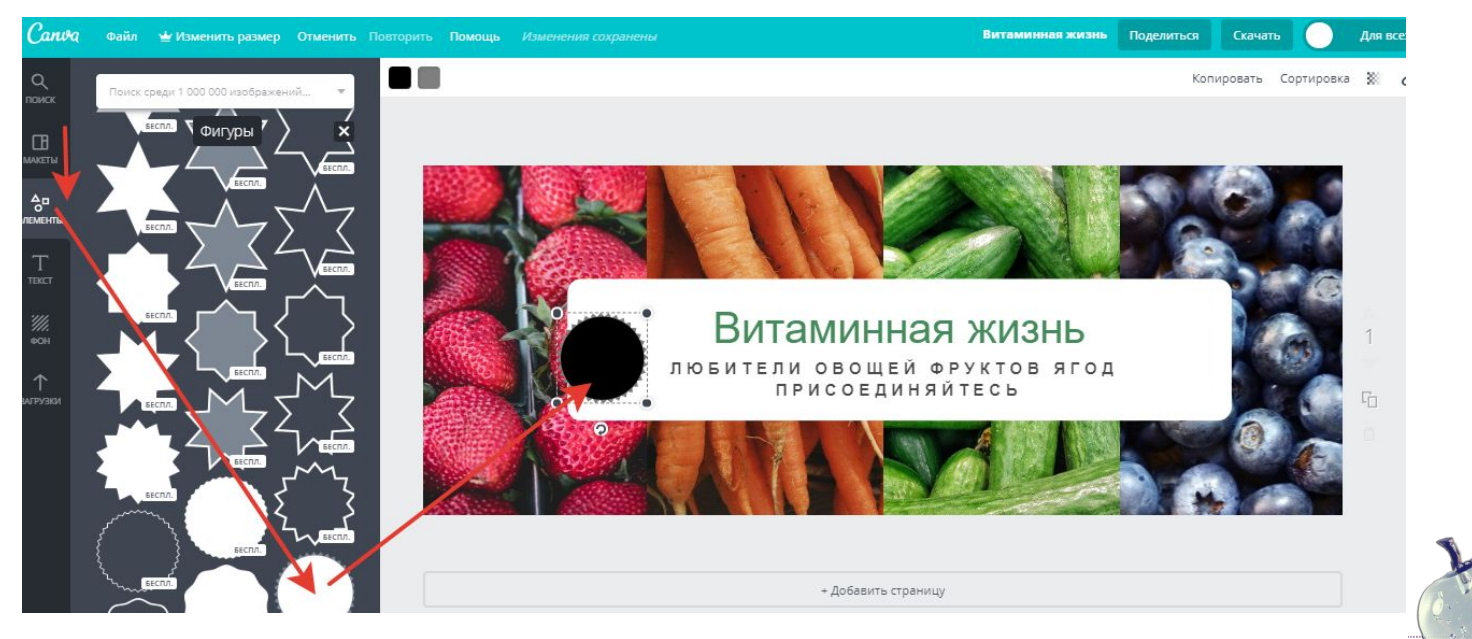

\* Меняем цвет «солнышка». выбираем из палитры понравившийся цвет и нажимаем.

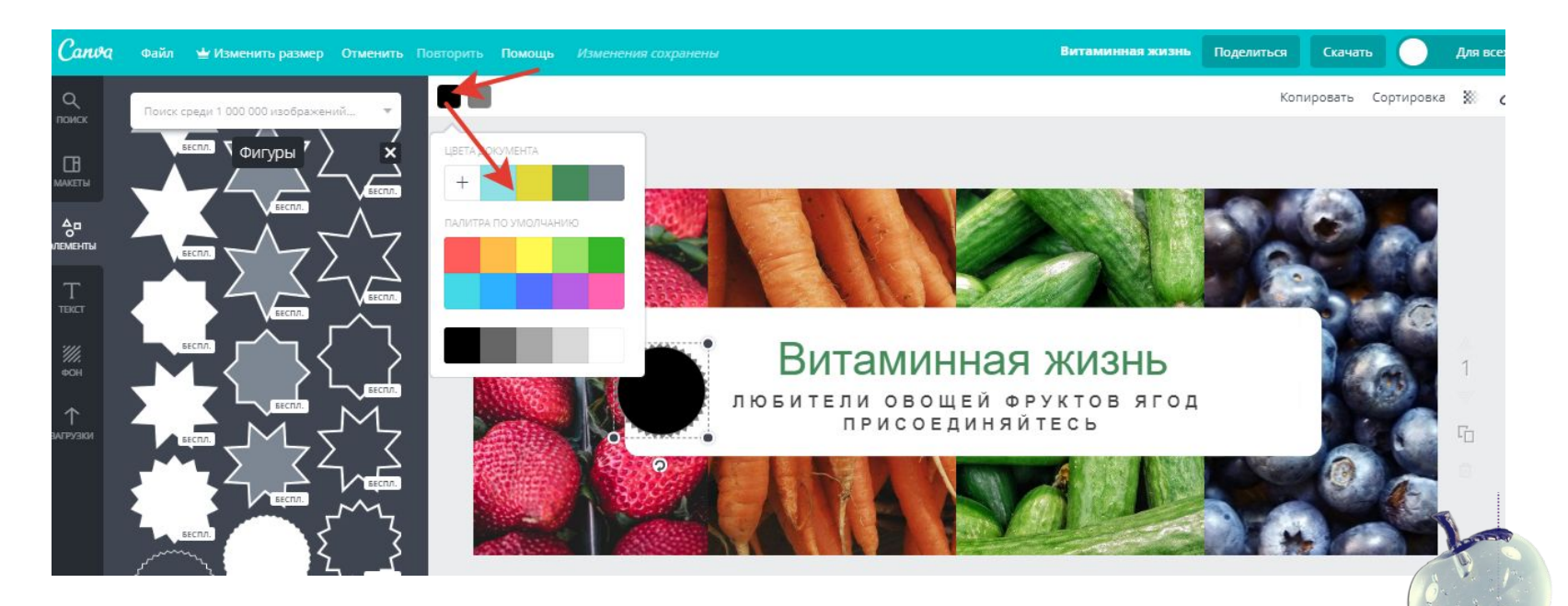

\* Можно: менять шрифт и его цвет, менять размеры надписи, местами слои элементов, прозрачность.

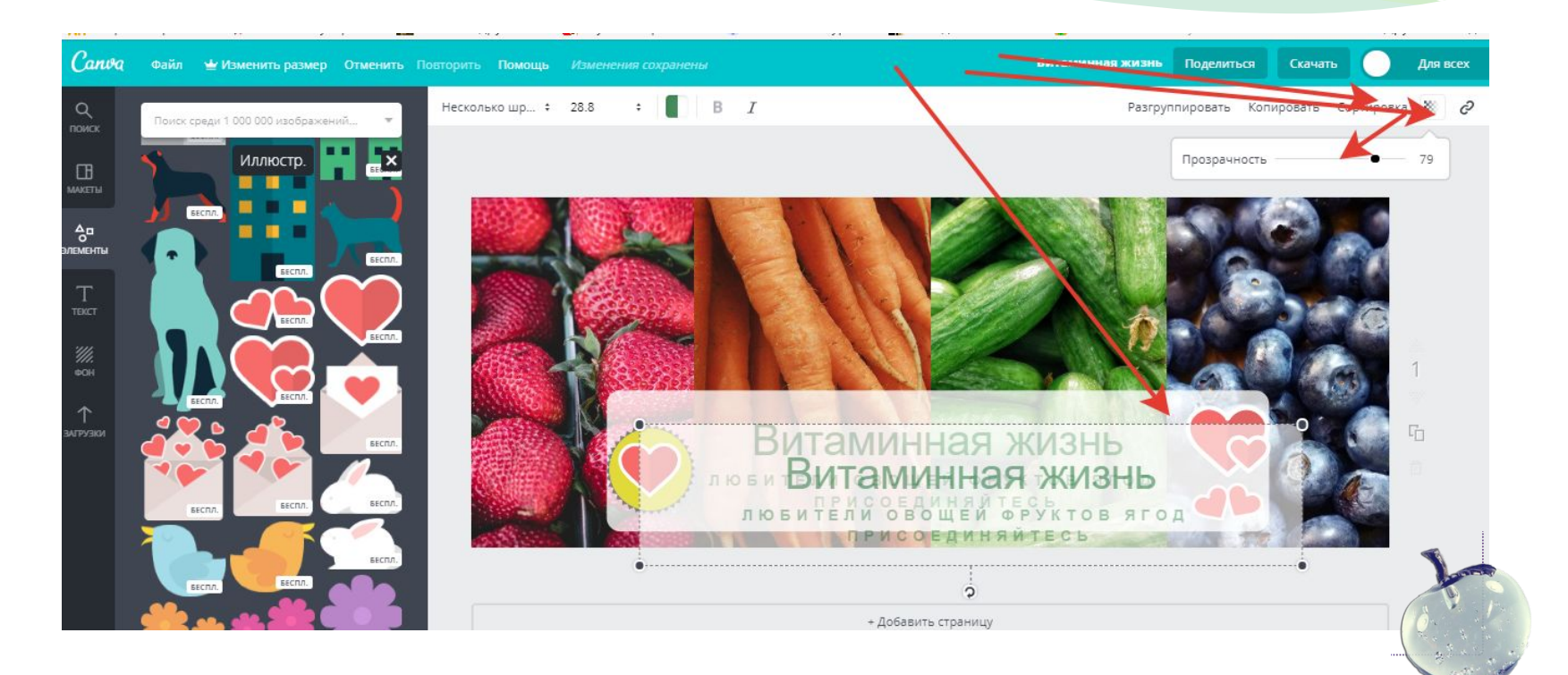

#### \* Теперь выберем значок

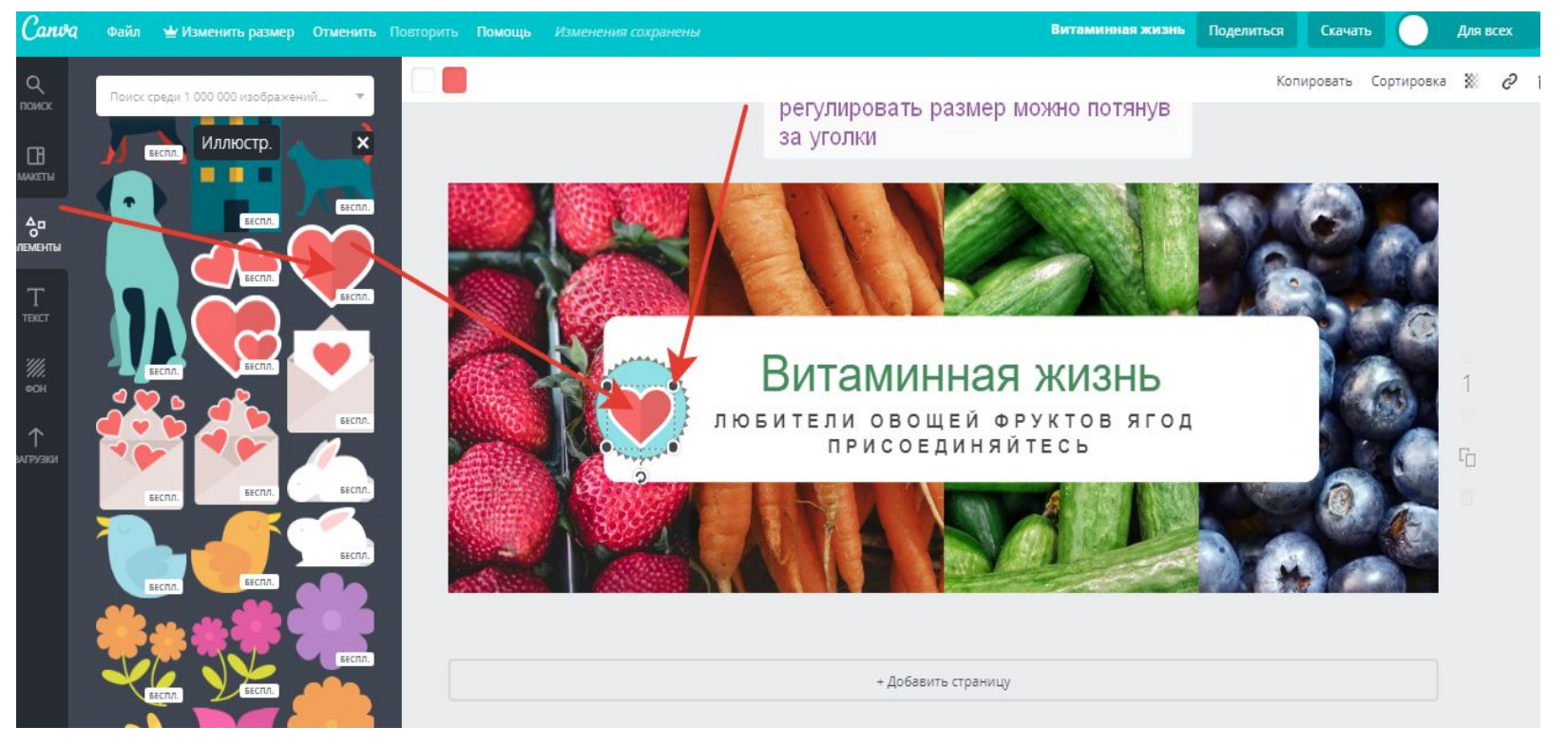

#### Сохраняем дизайн

Смотрим на наш «шедевр», если все устраивает,  $\boldsymbol{\pi}$ сохраняем на компьютер в нужном формате.

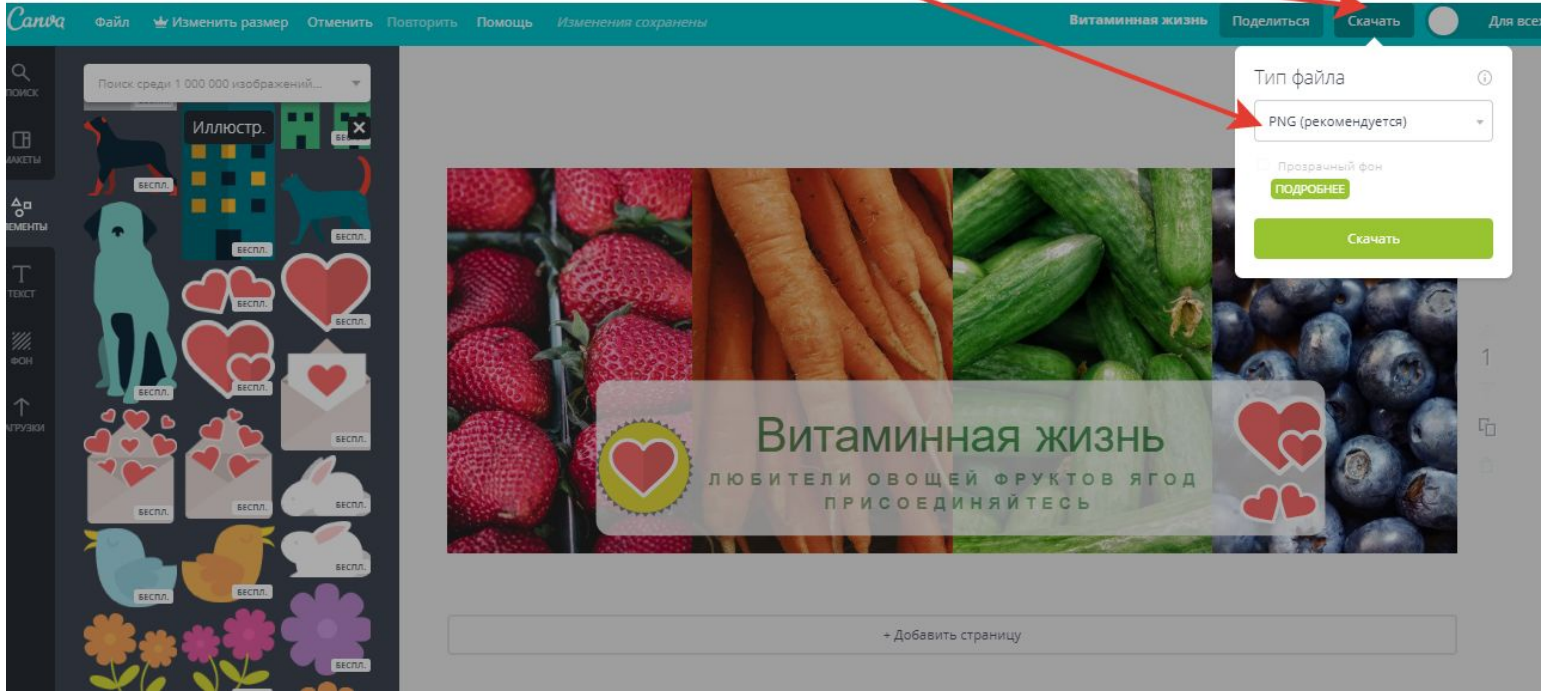

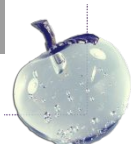